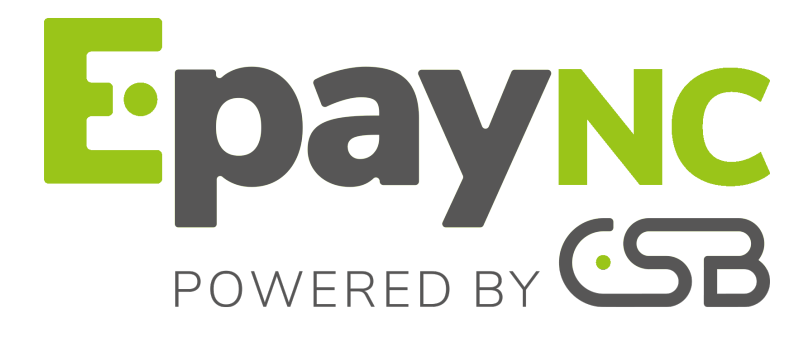

# **Gestion des utilisateurs**

## **Manuel utilisateur du Back Office**

Version du document 2.2

# **Sommaire**

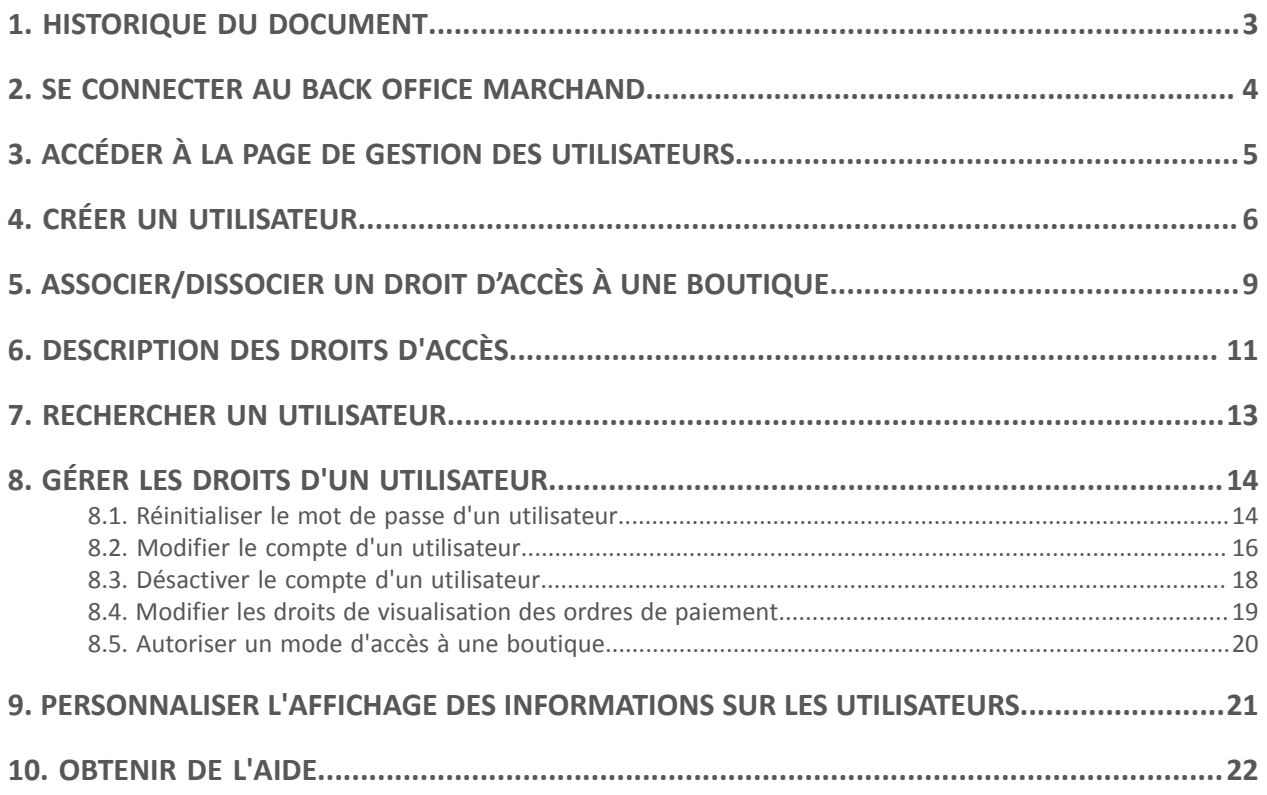

# <span id="page-2-0"></span>**1. HISTORIQUE DU DOCUMENT**

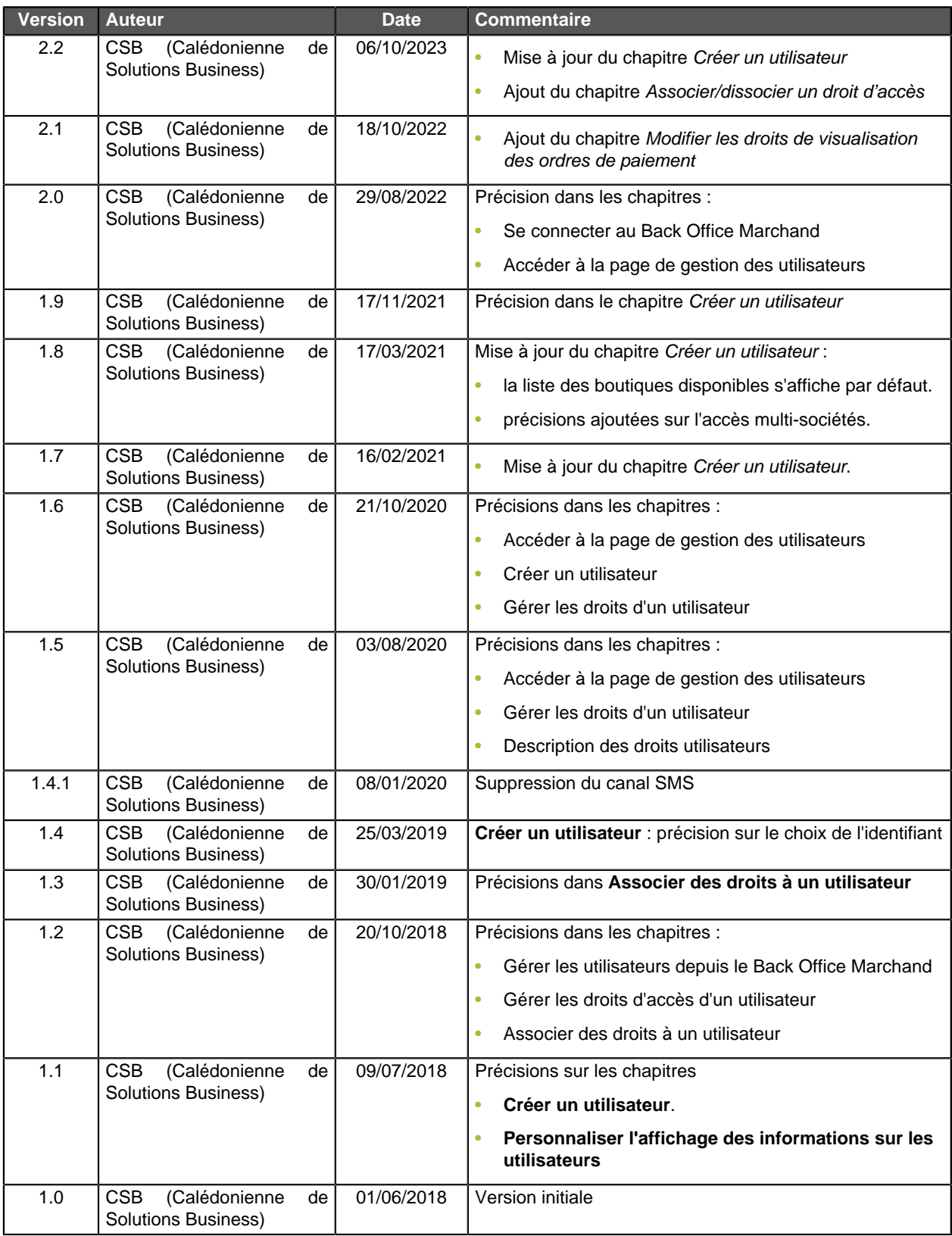

Ce document et son contenu sont strictement confidentiels. Il n'est pas contractuel. Toute reproduction et/ou distribution de tout ou partie de ce document ou de son contenu à une entité tierce sont strictement interdites ou sujettes à une autorisation écrite préalable de CSB (Calédonienne de Solutions Business). Tous droits réservés.

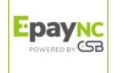

## <span id="page-3-0"></span>**2. SE CONNECTER AU BACK OFFICE MARCHAND**

Votre Back Office est accessible à l'adresse URL suivante :

<https://epaync.nc/vads-merchant/>

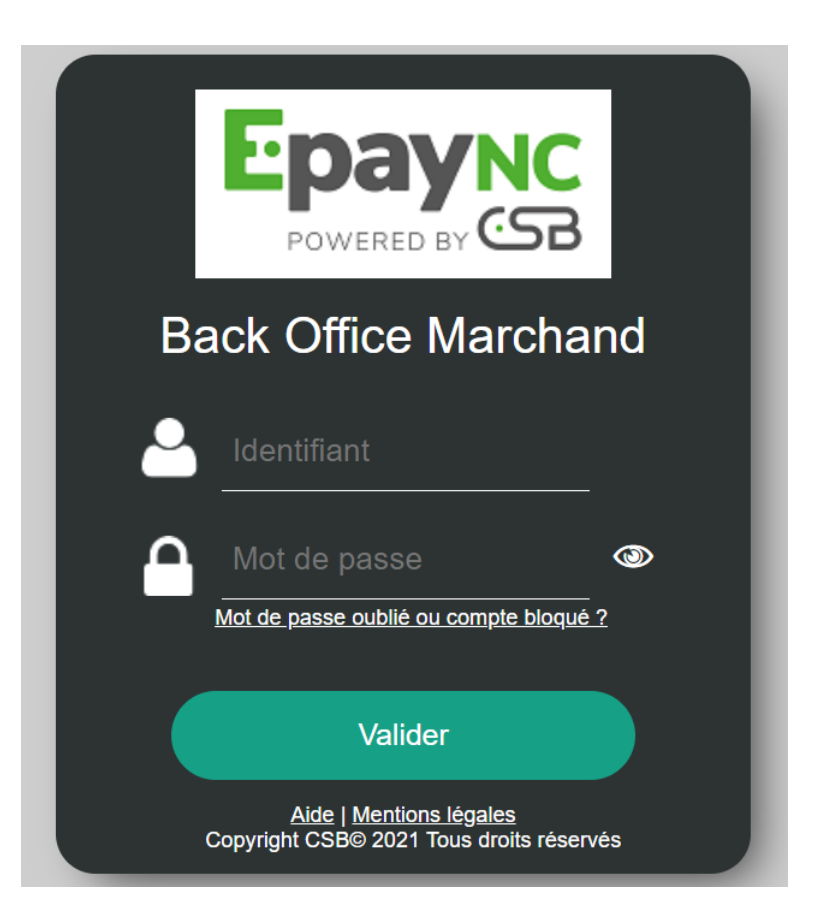

#### **1.** Saisissez votre identifiant de connexion.

Votre identifiant de connexion vous a été communiqué par e-mail ayant pour objet **Identifiants de connexion - [nom de votre boutique]**.

#### **2.** Saisissez votre mot de passe.

Votre mot de passe vous a été communiqué par e-mail ayant pour objet **Identifiants de connexion - [nom de votre boutique]**.

#### **3.** Cliquez sur **Valider**.

Au bout de 3 erreurs dans la saisie du mot de passe, le compte de l'utilisateur est bloqué. Cliquez alors sur **Mot de passe oublié ou compte bloqué** pour réinitialiser.

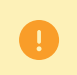

Le mot de passe d'un utilisateur a une durée de validité de 90 jours. Au-delà de cette durée, un renouvellement sera demandé lors de la connexion.

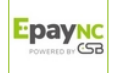

<span id="page-4-0"></span>La gestion des utilisateurs peut être réalisée par :

- votre service client ;
- tout utilisateur disposant du droit de gestion des utilisateurs.

Si votre utilisateur ne dispose pas de ce droit, contactez votre gestionnaire de votre société ou votre service client.

La page de gestion des utilisateurs est accessible depuis le Back Office Marchand (menu **Paramétrage** > **Société** > Onglet **Utilisateurs**).

Cet onglet est visible uniquement si votre utilisateur dispose du droit de gestion des utilisateurs.

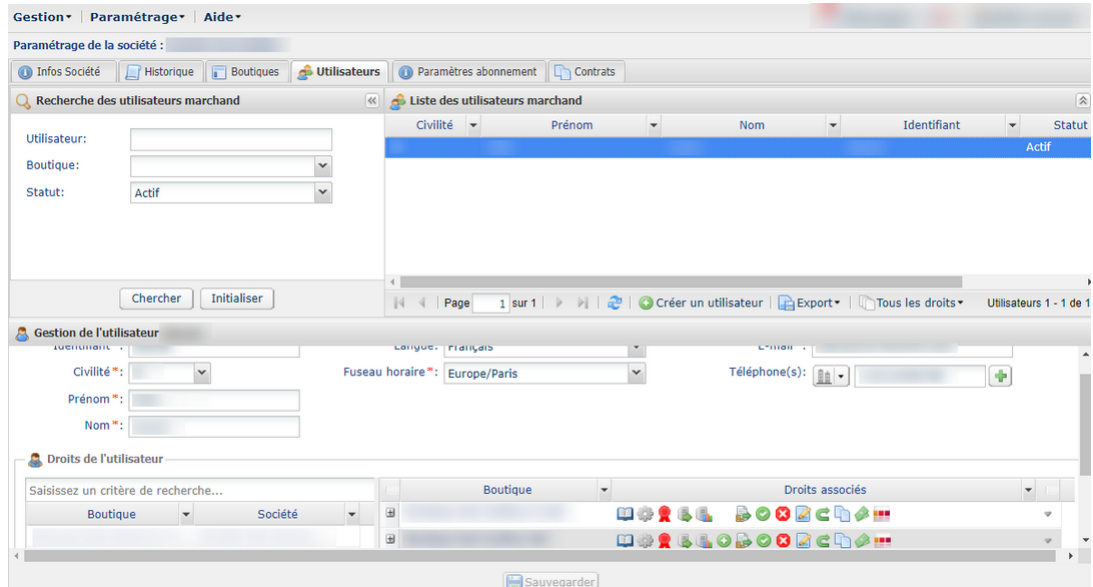

Dans cet onglet, vous pouvez en fonction de vos habilitations :

- Gérer les accès d'un utilisateur existant en faisant un clic droit sur le nom utilisateur
- Créer un nouvel utilisateur
- Associer des droits à un utilisateur
- Désactiver les accès d'un utilisateur
- Rechercher un utilisateur

Epay<u>n</u>

• Personnaliser l'affichage des informations sur les utilisateurs

Toutes les modifications effectuées sur des utilisateurs sont enregistrées. L'historique des modifications est accessible via le menu **Paramétrage** > **Société** > onglet **Historique**.

Le détail des modifications peut être obtenu en double-cliquant sur la modification concernée.

Le mot de passe d'un utilisateur a une durée de validité de 90 jours. Au-delà de cette durée, un renouvellement sera demandé lors de la connexion.

Un utilisateur du Back Office Marchand est purgé automatiquement :

- Lorsque son compte est désactivé depuis 500 jours.
	- S'il ne s'est jamais connecté depuis 500 jours.
	- Si son mot de passe est expiré depuis plus de 500 jours.
	- Si son mot de passe est bloqué depuis 500 jours.

# <span id="page-5-0"></span>**4. CRÉER UN UTILISATEUR**

Cette action est réalisée par un utilisateur habilité à gérer les comptes des utilisateurs. Pour en savoir plus sur l'octroi de cette habilitation, contactez votre service client.

Un compte utilisateur est nominatif et ne doit pas être partagé.

Le partage d'un compte utilisateur peut engendrer une instabilité au niveau des configurations personnalisées et aussi rendre moins pertinent l'exploitation de l'historique d'utilisation en cas de besoin.

Pour créer un utilisateur,

**1.** Cliquez sur le bouton **Créer un utilisateur** dans l'onglet **Utilisateurs** (menu **Paramétrage** > **Société**).

Le bouton **Créer un utilisateur** est aussi accessible par clic droit sur un utilisateur existant.

La page de création s'affiche.

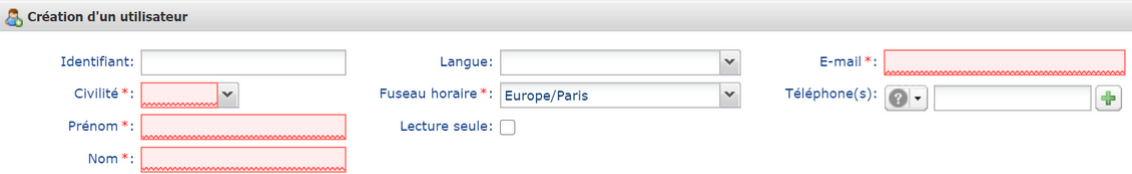

- **2.** Renseignez les champs obligatoires symbolisés par un astérisque :
	- **Civilité**
	- **Prénom**
	- **Nom**
	- **Fuseau horaire** en choisissant dans la liste.

Les informations qui seront échangées à partir de votre compte se baseront sur le fuseau horaire choisi.

• **E-mail**

Veillez à saisir une adresse e-mail correcte. L'identifiant et le mot de passe temporaire de l'utilisateur seront envoyés à cette adresse.

#### **3.** Renseignez les autres champs :

• **Identifiant**

Correspond à l'identifiant de connexion (login). Il est associé à un mot de passe de connexion.

Par défaut, l'identifiant est généré automatiquement à la fin de la création de l'utilisateur.

Vous avez la possibilité de choisir l'identifiant. Si le bouton **Créer un utilisateur** reste grisé, il est possible que l'identifiant choisi existe déjà. Dans ce cas, modifiez votre saisie ou laissez le système générer automatiquement l'identifiant.

#### • **Langue**

La langue sélectionnée est utilisée pour l'envoi des messages (mail ou SMS) par la plateforme de paiement.

#### • **Téléphone(s)**

Un numéro de téléphone portable est fortement recommandé car le code de sécurité de votre société sera envoyé à ce numéro et l'utilisateur en aura besoin pour se connecter la première fois.

**4.** Cochez la case **Lecture seule** si vous le souhaitez.

L'utilisation de **Lecture seule** permet de retirer le droit de modification à un utilisateur.

Si la case est activée, l'utilisateur pourra uniquement consulter les données des sociétés ou boutiques auxquelles il a accès.

Même en lecture seule, un utilisateur doit posséder au minimum un droit sur une boutique (par exemple, celui de visualiser les transactions ). Voir : [Associer/dissocier](#page-8-0) [un droit d'accès à une boutique](#page-8-0) à la page 9

Si vous ne souhaitez pas octroyer de droit à un utilisateur, il est recommandé changer son statut à **Désactivé** après la création. Voir : [Désactiver le compte d'un utilisateur](#page-17-0) à la page 18.

**5.** Cliquez sur **Créer**.

6

L'utilisateur reçoit par e-mail ses identifiants de connexion ( identifiant et mot de passe temporaire).

Il a besoin du code de sécurité de la société lors de sa première connexion au Back Office Marchand.

• Si vous avez renseigné le numéro de téléphone mobile de l'utilisateur, le code de sécurité est transmis automatiquement par SMS, sans coût supplémentaire pour le marchand.

En cas de succès de l'envoi, vous verrez ce type de message de confirmation :

La création de l'utilisateur xxxxx a été effectuée avec succès. Le code de sécurité XXXXX de votre société lui a été transmis par SMS au +XXXXXXX2211

• Si vous n'avez pas renseigné le numéro de téléphone mobile, alors vous devez transmettre le code de sécurité à l'utilisateur par vos propres moyens (e-mail, téléphone, etc.).

Pour cela, vous pouvez utiliser le bouton **Copier le code de sécurité dans le pressepapier**.

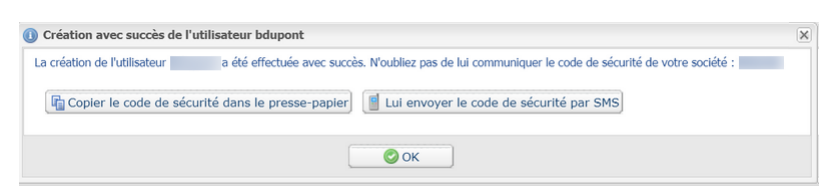

Si vous avez oublié de renseigner le numéro de téléphone mobile de l'utilisateur, le bouton **Lui envoyer le code de sécurité par SMS** vous permet de faire cet envoi.

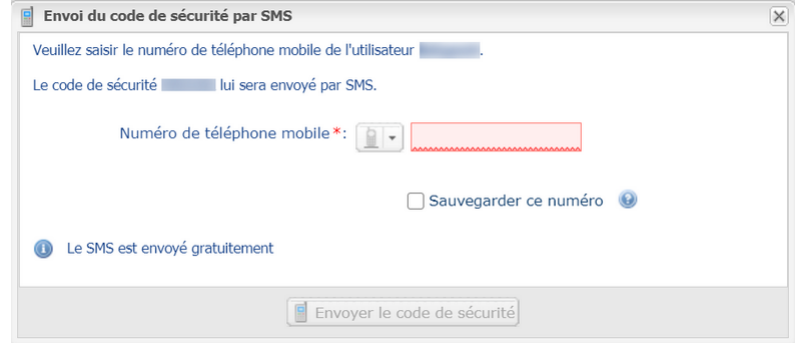

Renseignez le numéro de téléphone mobile dans la fenêtre de saisie, et cliquez sur le bouton **Envoyer le code de sécurité**.

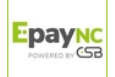

Il est recommandé de sauvegarder le numéro de téléphone afin de faciliter la récupération du mot de passe de l'utilisateur en cas de perte ou de blocage du compte.

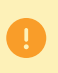

Pour des raisons de sécurité, si un utilisateur saisit un mauvais code de sécurité en trois tentatives, son accès est verrouillé. Toute nouvelle tentative de saisie est systématiquement refusée. Il doit alors contacter l'assistance technique [sav@csb.nc](mailto:sav@csb.nc)

## <span id="page-8-0"></span>**5. ASSOCIER/DISSOCIER UN DROIT D'ACCÈS À UNE BOUTIQUE**

Chaque utilisateur a deux types de droits :

- des droits associés à son compte utilisateur. Voir : [Gérer les droits d'un utilisateur](#page-13-0) à la page  $14:$
- des droits associés à ses accès à une boutique et/ou aux fonctionnalités d'une boutique. Voir procédure ci-dessous.

L'utilisateur peut accéder à une ou plusieurs boutiques. Des droits paramétrables sont associés à chaque boutique.

Il est possible de modifier les droits et/ou de restreindre le nombre de boutiques en accès.

Vous ne pouvez pas octroyer plus de droits que votre compte en possède.

Pour associer/dissocier des droits d'accès à un utilisateur :

- **1.** Dans le menu **Paramétrage** > **Société**, affichez l'onglet **Utilisateurs**.
- **2.** Recherchez puis sélectionnez l'utilisateur concerné. Voir : [Rechercher un utilisateur](#page-12-0) à la page 13

Les détails associés au compte de l'utilisateur s'affichent.

**3.** Dans la rubrique **Droits de l'utilisateur**, saisissez au moins deux caractères du nom de la boutique recherchée.

Vous pouvez vous servir du libellé de la société et/ou de la boutique pour effectuer la recherche.

Le nom de la boutique s'affiche.

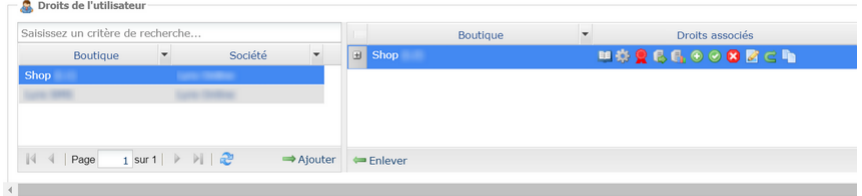

Si la boutique souhaitée ne figure pas dans la liste, il y a deux raisons possibles :

• Soit vous n'avez pas le droit d'accès à cette boutique.

Dans ce cas, vous devez obtenir l'accès sous votre compte avant de pouvoir l'octroyer à un autre utilisateur.

• Soit cette boutique appartient à une autre de vos sociétés.

Pour donner à l'utilisateur un accès multi-sociétés, c'est-à-dire lui affecter sous son compte les droits sur une ou des boutiques de sociétés différentes, vous devez contacter votre service client.

- **4.** Cliquez sur l'icône **Ajouter** ou faites un glisser-déposer pour associer la boutique à l'utilisateur sélectionné.
- **5.** Sélectionnez la boutique ajoutée puis faites un clic droit.

Le menu contextuel de gestion des droits s'affiche.

Les droits définis en standard pour un nouvel utilisateur sont attribués par défaut.

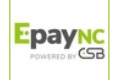

Il est possible d'en désactiver ou d'activer des droits supplémentaires.

Pour visualiser le détail des droits et connaître le libellé associé à chaque icône :

- Passez le curseur sur une icône pour afficher le détail sous forme d'info bulle ;
- Ou bien, cliquez sur l'icône **+** à gauche du nom de la boutique pour afficher le détail.

La liste des droits présentés dépendent des fonctions de la boutique. Seuls les droits applicables à la boutique sont affichés.

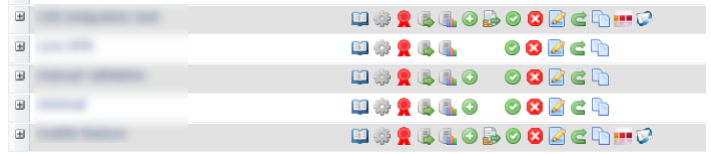

Voir : [Description des droits d'accès](#page-10-0) à la page 11.

**6.** Cochez ou décochez les cases en fonction des droits que vous souhaitez associer à l'utilisateur.

Vous pouvez cocher la case **Associer tous les droits** ou la case **Enlever tous les droits**

Vous pouvez également cliquer sur **Appliquer à toutes les boutiques** pour associer les droits choisis à l'ensemble des boutiques sélectionnées.

- **7.** Si vous souhaitez enlever l'accès d'une ou des boutiques à votre utilisateur :
	- **a.** sélectionnez la ou les boutiques ;
	- **b.** cliquez sur le bouton **Enlever**.
- **8.** Cliquez sur le bouton **Sauvegarder**.

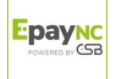

<span id="page-10-0"></span>L'utilisateur peut accéder à une ou plusieurs boutiques. Des droits paramétrables sont associés à chaque boutique.

Il est possible de modifier les droits et/ou de restreindre le nombre de boutiques en accès.

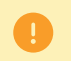

Vous ne pouvez pas octroyer plus de droits que votre compte en possède.

Le tableau ci-dessous décrit les différents droits qui donnent accès aux fonctionnalités d'une boutique.

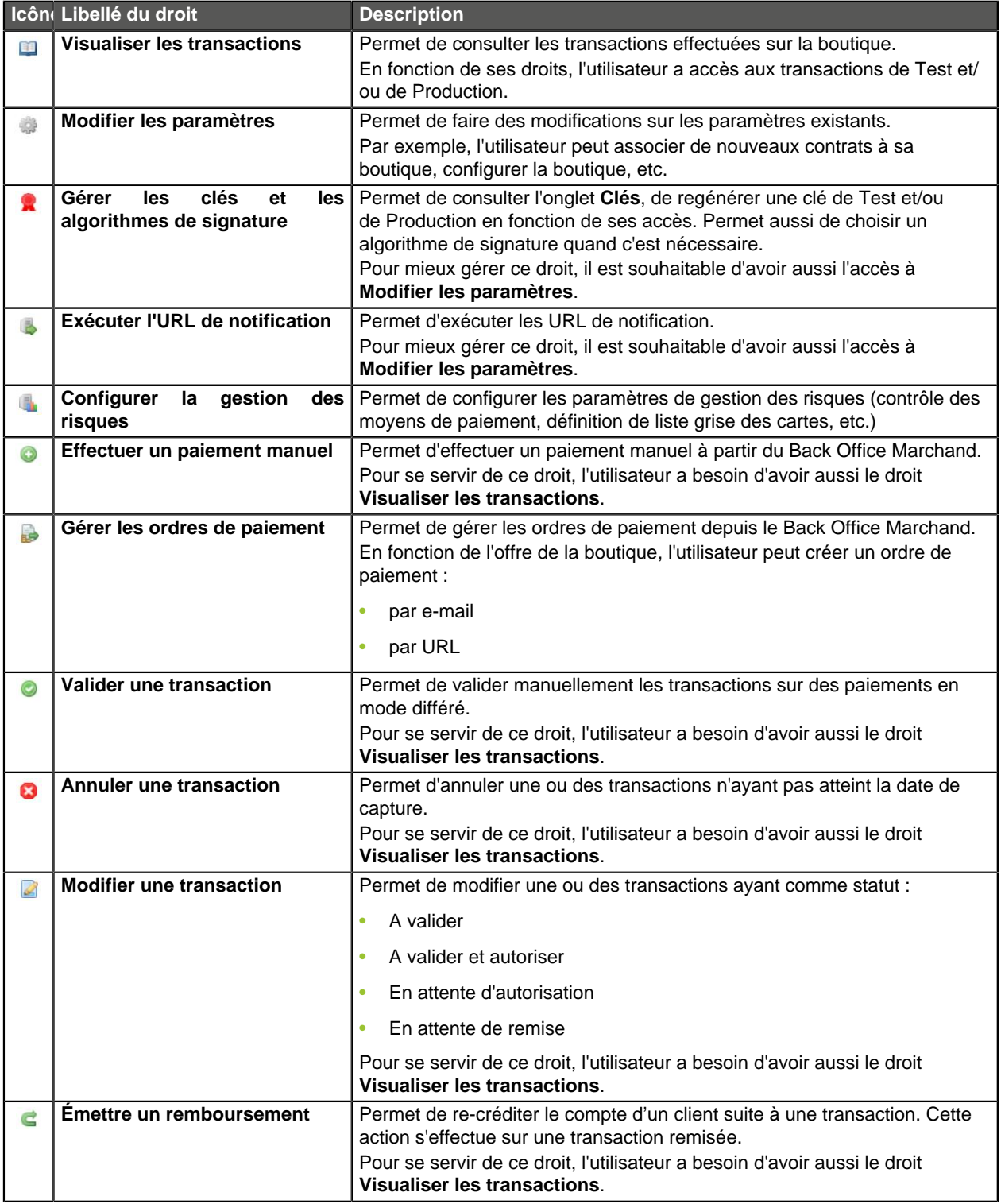

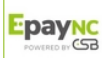

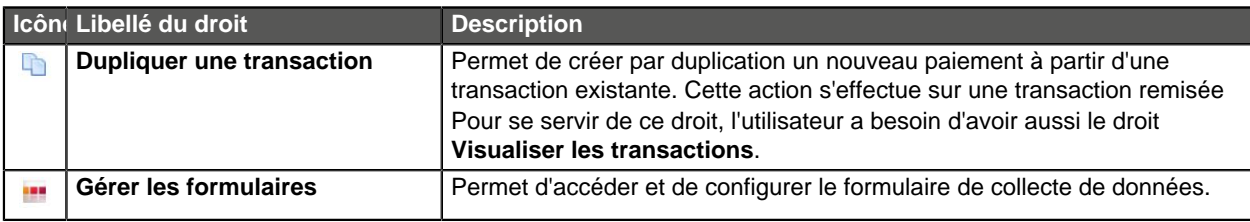

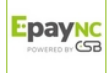

# <span id="page-12-0"></span>**7. RECHERCHER UN UTILISATEUR**

#### **1.** Cliquez sur le menu **Paramétrage** > **Société** > Onglet **Utilisateurs**

La page de recherche s'affiche par défaut à gauche de la liste des utilisateurs.

Il est possible de masquer cette page de recherche grâce à l'icône .

- **2.** Recherchez l'utilisateur en vous servant des champs :
	- **Utilisateur** : saisie complète ou partielle du prénom, du nom, de l'identifiant ou de l'e-mail.
	- **Boutique** : sélection de la boutique dans la liste déroulante.

Le résultat affiche les utilisateurs associés à la boutique sélectionnée.

• **Statut** : actif ou désactivé.

#### **3.** Cliquez sur **Chercher**.

Le bouton **Initialiser** vous permet de tout effacer et recommencer une nouvelle recherche.

Le résultat de la recherche s'affiche dans le champ **Liste des utilisateurs marchand**.

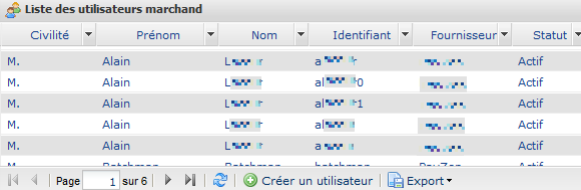

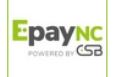

# <span id="page-13-0"></span>**8. GÉRER LES DROITS D'UN UTILISATEUR**

Une fois un utilisateur créé, vous pouvez intervenir sur son compte pour gérer ses droits.

Si vous souhaitez donner le droit de gestion des utilisateurs à un autre utilisateur, contactez votre service client.

## <span id="page-13-1"></span>**8.1. Réinitialiser le mot de passe d'un utilisateur**

Cette action est réalisée par un utilisateur habilité à gérer les comptes des utilisateurs. Pour en savoir plus sur l'octroi de cette habilitation, contactez votre service client.

La réinitialisation de mot de passe est réalisée souvent à la demande et/ou en cas de blocage d'un autre utilisateur.

Si un utilisateur demande une réinitialisation uniquement dans le but de changer son mot de passe, vous pouvez le rediriger vers son propre compte dans le Back Office Marchand. Il peut choisir un nouveau mot de passe en cliquant sur **Son nom** > **Changer de mot de passe**.

Si un utilisateur veut réinitialiser lui-même son mot de passe suite à un oubli par exemple, il peut le faire en cliquant sur le lien **Mot de passe oublié ou compte bloqué** accessible sur la page de connexion au Back Office Marchand. La procédure détaillée est décrite dans la [FAQ](https://epaync.nc/doc/fr-FR/faq/faq-homepage.html).

- **1.** Recherchez l'utilisateur marchand (voir chapitre [Rechercher un utilisateur](#page-12-0) à la page 13).
- **2.** Sélectionnez l'utilisateur et faites un clic droit pour afficher le menu contextuel.

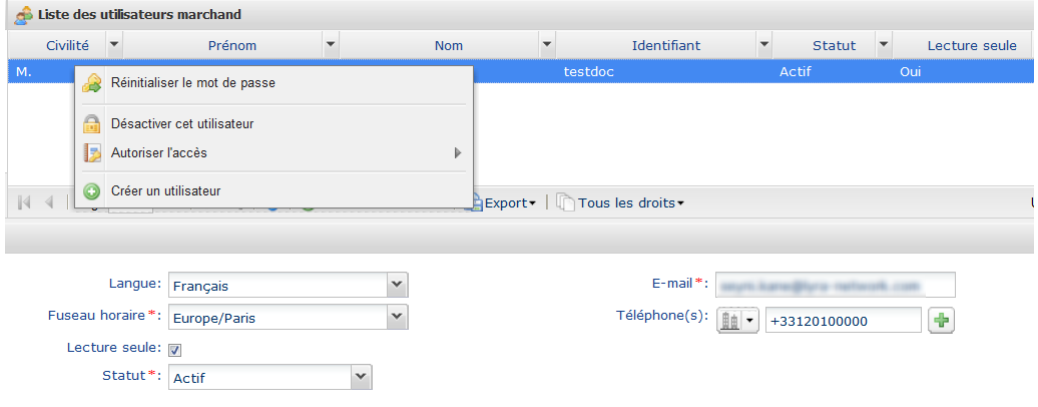

**3.** Cliquez sur **Réinitialiser le mot de passe**.

La page de demande de confirmation s'affiche.

**4.** Cliquez sur **Oui** pour confirmer.

A

Un e-mail est alors immédiatement transmis à l'utilisateur avec ses nouveaux identifiants de connexion. Le code de sécurité lui sera nécessaire lors de sa première connexion.

Pour faciliter la (re)transmission du code de sécurité à l'utilisateur, le message suivant s'affiche :

Le mot de passe de l'utilisateur **xxxxxxx** a été réinitialisé avec succès. Si nécessaire, n'oubliez pas de lui retransmettre le code de sécurité de votre société : **xxxxx**.

#### • **Copier le code de sécurité dans le presse-papier**

Un clic sur ce bouton permet de copier le code de sécurité dans le presse-papier.

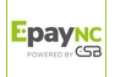

Il vous reste à le coller dans un e-mail ou dans le support de votre choix pour le transmettre à l'utilisateur.

#### • **Renvoyer le code par SMS à l'utilisateur xxxxxx**

Si vous n'avez pas renseigné le numéro de téléphone mobile de l'utilisateur lors de la création, un clic sur ce bouton vous permet de le faire.

Une fenêtre de saisie vous permet d'ajouter le numéro de téléphone et d'envoyer le code par SMS (gratuitement) à l'utilisateur.

Vous pouvez sauvegarder le numéro de téléphone si besoin.

Pour des raisons de sécurité, si un utilisateur saisit un mauvais code de sécurité en trois tentatives, son accès est verrouillé. Toute nouvelle tentative de saisie est systématiquement refusée. Il doit alors contacter l'assistance technique [sav@csb.nc](mailto:sav@csb.nc).

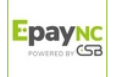

## <span id="page-15-0"></span>**8.2. Modifier le compte d'un utilisateur**

Cette action est réalisée par un utilisateur habilité à gérer les comptes des utilisateurs. Pour en savoir plus sur l'octroi de cette habilitation, contactez votre service client.

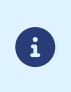

Un utilisateur peut modifier tout seul certaines informations de son propre compte dans le Back Office Marchand. Il peut, par exemple, modifier ses préférences d'affichage et ses données personnelles en cliquant sur **Son nom** > **Mon compte**.

La modification d'un compte par un utilisateur habilité est réalisée lorsqu'il s'agit d'un changement dans l'identifiant, le statut et les droits de l'utilisateur (accès au(x) boutique(s) par exemple).

- 1. Recherchez le compte de l'utilisateur à modifier (voir chapitre [Rechercher un utilisateur](#page-12-0) à la page 13).
- **2.** Sélectionnez l'utilisateur pour afficher les détails de son compte.

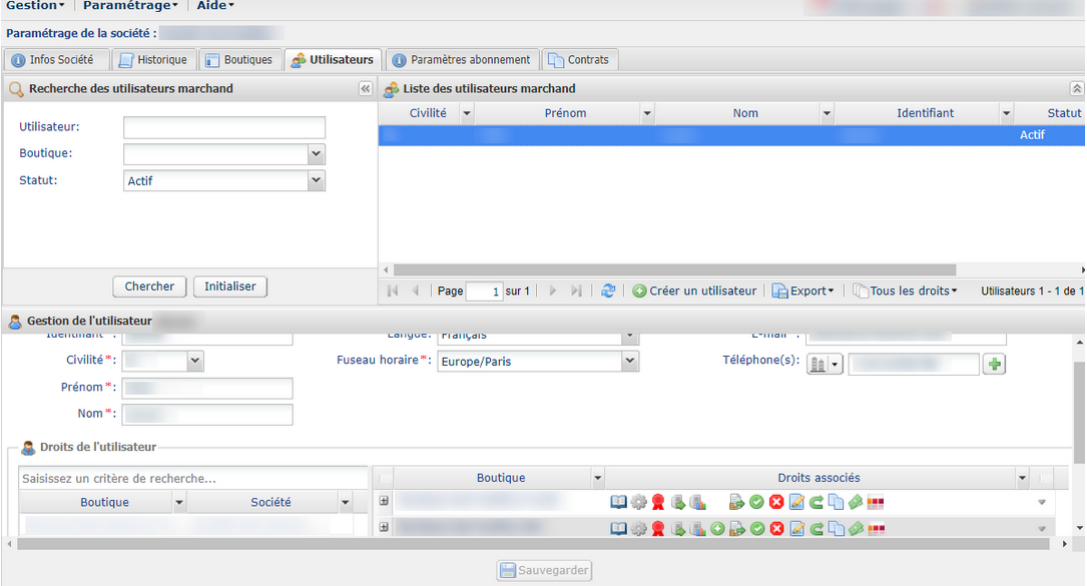

- **3.** Modifiez le ou les champs souhaités.
	- **Identifiant**

Cet identifiant est associé au mot de passe de connexion.

S'il est modifié, l'utilisateur recevra un e-mail l'invitant à se connecter comme lors de sa première connexion. Il devra à nouveau se connecter mais il pourra conserver son ancien mot de passe.

- **Civilité**
- **Prénom**
- **Nom**
- **Fuseau horaire** en choisissant dans la liste.
- **E-mail**

En cas de modification de l'adresse e-mail, la nouvelle adresse sera prise en compte immédiatement. Cependant, une notification sera envoyée par e-mail à l'ancienne adresse de l'utilisateur. Cette notification affiche l'ancienne et la nouvelle adresse pour vérifier que cette modification est bien intentionnelle.

• **Langue**

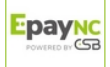

La langue sélectionnée sera la langue par défaut lors des échanges effectués (e-mail par exemple) à partir de votre compte.

#### • **Téléphone(s)**

Un numéro de téléphone portable est fortement recommandé car le code de sécurité de votre société sera envoyé à ce numéro et l'utilisateur en aura besoin pour se connecter la première fois.

#### • **Lecture seule**

Si la case est activée, l'utilisateur ne peut rien modifier. Il pourra uniquement consulter les données de société(s) et/ou de(s) boutiques(s) auquel(s) il a accès.

#### • **Droits de l'utilisateur**

Vous pouvez ajouter ou supprimer des droits à votre utilisateur comme lors de la création de l'utilisateur. Voir : [Créer un utilisateur](#page-5-0) à la page 6.

- Ajouter ou enlever une boutique.
- Cocher ou décocher les cases des droits à associer à l'utilisateur.

#### **4.** Cliquez sur le bouton **Sauvegarder**.

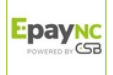

### <span id="page-17-0"></span>**8.3. Désactiver le compte d'un utilisateur**

Cette action est réalisée par un utilisateur habilité à gérer les comptes des utilisateurs. Pour en savoir plus sur l'octroi de cette habilitation, contactez votre service client.

La désactivation d'un compte utilisateur a lieu lorsqu'on ne souhaite plus octroyer de droit de connexion à cet utilisateur. Il est évidemment possible de procéder à l'action inverse en temps voulu.

- **1.** Recherchez l'utilisateur marchand (voir chapitre [Rechercher un utilisateur](#page-12-0) à la page 13).
- **2.** Sélectionnez l'utilisateur et faites un clic droit pour afficher le menu contextuel.

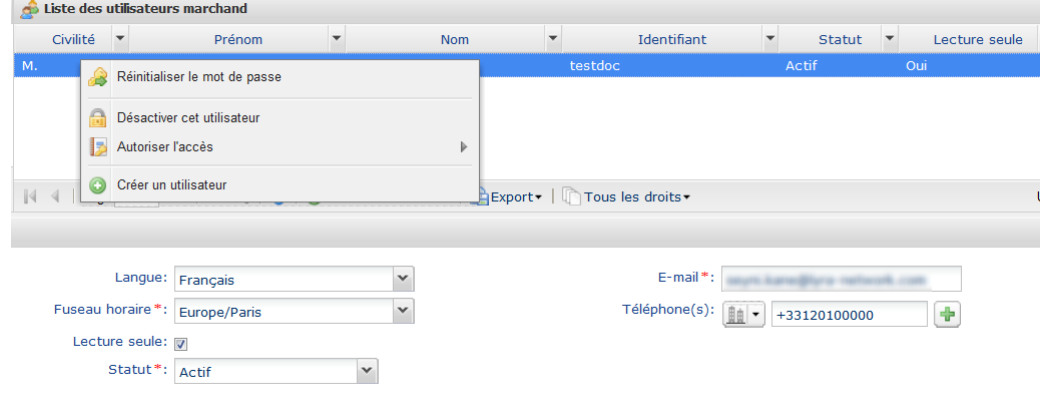

**3.** Cliquez sur **Désactiver cet utilisateur** .

La désactivation est opérationnelle dès la confirmation.

Une autre façon d'effectuer cette action est de sélectionner l'utilisateur puis dans le champ **Statut**, choisir **Désactivé**.

**4.** Cliquez sur le bouton **Sauvegarder**.

En cas de tentative de connexion, l'utilisateur du compte désactivé recevra un message du type "**Votre compte a été désactivé. Veuillez contacter votre contact commercial**".

Pour réactiver l'utilisateur, il suffit de repasser par le menu contextuel ou via le statut de l'utilisateur.

Pour retrouver facilement un utilisateur désactivé filtrez par **Statut = Désactivé** dans la zone de recherche.

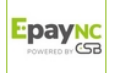

### <span id="page-18-0"></span>**8.4. Modifier les droits de visualisation des ordres de paiement**

Cette action est réalisée par un utilisateur habilité à gérer les comptes des utilisateurs. Pour en savoir plus sur l'octroi de cette habilitation, contactez votre service client.

- **1.** Recherchez l'utilisateur marchand (voir chapitre [Rechercher un utilisateur](#page-12-0) à la page 13).
- **2.** Sélectionnez l'utilisateur puis faites un clic droit pour afficher le menu contextuel.

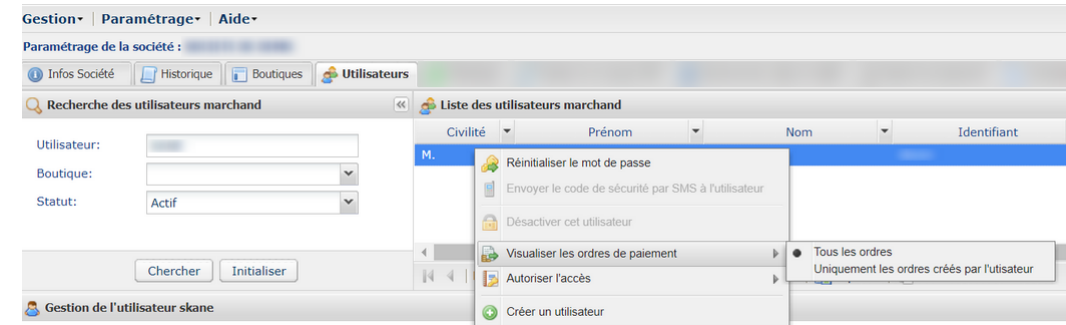

- **3.** Cliquez sur **Visualiser les ordres de paiement** puis sélectionnez le type d'accès souhaité :
	- **Tous les ordres** : l'utilisateur a accès à tous les ordres de paiement de la boutique, quel que soit l'utilisateur qui les a créés ;
	- **Uniquement les ordres crées par l'utilisateur** : l'utilisateur a accès uniquement aux ordres qu'il a, lui-même, créés dans la boutique.
- **4.** Cliquez sur le bouton **Sauvegarder**.

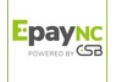

## <span id="page-19-0"></span>**8.5. Autoriser un mode d'accès à une boutique**

Cette action est réalisée par un utilisateur habilité à gérer les comptes des utilisateurs. Pour en savoir plus sur l'octroi de cette habilitation, contactez votre service client.

- **1.** Recherchez l'utilisateur marchand (voir chapitre [Rechercher un utilisateur](#page-12-0) à la page 13).
- **2.** Sélectionnez l'utilisateur et faites un clic droit pour afficher le menu contextuel.

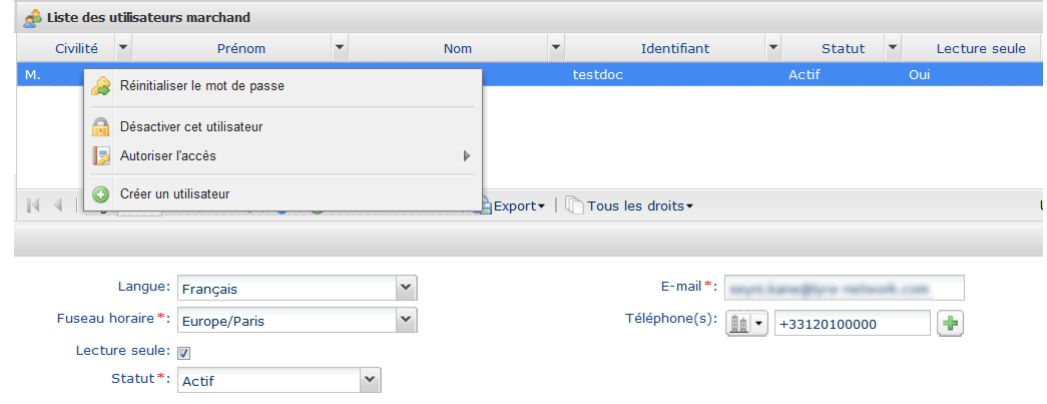

- **3.** Cliquez sur **Autoriser l'accès** puis sélectionnez le mode d'accès souhaité :
	- **Test** : l'utilisateur a accès uniquement à l'environnement de test ;
	- **Production** : l'utilisateur a accès uniquement à l'environnement de production ;
	- **Test et Production** : l'utilisateur a accès aux deux environnements.

Il peut consulter les transactions de test et celles de la production. En fonction de ses droits, il peut réaliser des paiements en mode test via les ordres de paiement, par exemple.

L'environnement de test est cloisonné. Les données affichées et les actions réalisées n'ont aucune interaction avec l'environnement de production.

**4.** Cliquez sur le bouton **Sauvegarder**.

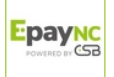

<span id="page-20-0"></span>Le résultat de la recherche des utilisateurs s'affiche dans le champ **Liste des utilisateurs marchand**.

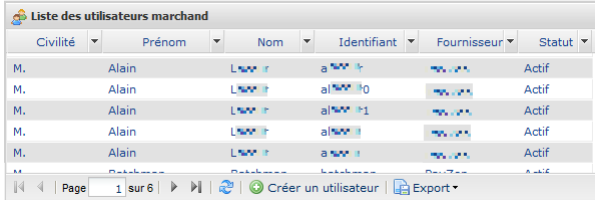

En général, les colonnes **Civilité**, **Prénom**, **Nom**, **Identifiant** et **Statut** s'affichent par défaut. Ils sont considérés comme les plus pertinents mais vous pouvez en désactiver ou en activer d'autres.

La personnalisation de l'affichage permet d'avoir plus d'informations sur les droits des utilisateurs. Par exemple, si vous afficher la colonne **Gestion des utilisateurs**, vous saurez plus facilement, si un utilisateur bénéficie ou non des droits nécessaires pour gérer d'autres utilisateurs.

Pour personnaliser l'affichage des colonnes :

**1.** Cliquez sur la flèche à côté d'une des colonnes affichées puis sur **Colonnes**

La liste des colonnes s'affiche.

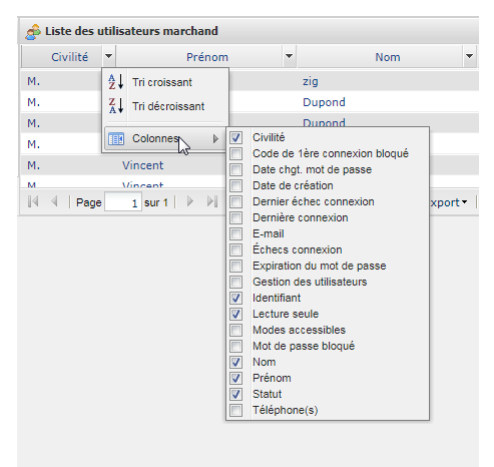

**2.** Cochez ou décochez les colonnes souhaitées.

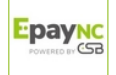

# <span id="page-21-0"></span>**10. OBTENIR DE L'AIDE**

Vous cherchez de l'aide ? Consultez notre FAQ :

<https://epaync.nc/doc/fr-FR/faq/faq-homepage.html>

Pour toute question technique ou demande d'assistance, nos services sont disponibles du lundi au vendredi de 07:30 à 17:30

> par téléphone au : (687) 46 33 33 par e-mail : [sav@csb.nc](mailto:sav@csb.nc) et via votre Back Office Marchand, menu **Aide** > **Contacter le support**

Pour faciliter le traitement de vos demandes, il vous sera demandé de communiquer votre identifiant de boutique (numéro à 8 chiffres).

Cette information est disponible dans l'e-mail d'inscription de votre boutique ou dans le Back Office Marchand (menu **Paramétrage** > **Boutique** > **Configuration**).

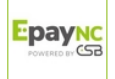